This document explains new product enhancements added to the ADMINS Unified Community for Windows **General Ledger** system.

The ADMINS Support staff will install these changes to your system on **September 6, 2014**.

#### **TABLE OF CONTENTS**

| 1. | CH                                           | ART OF ACCOUNTS                            | .2 |  |  |  |
|----|----------------------------------------------|--------------------------------------------|----|--|--|--|
|    | 1.1.                                         | Fund Table                                 | .2 |  |  |  |
|    | 1.                                           | 1.1. Add More (Optional) Information       | 2  |  |  |  |
|    | 1.2.                                         | Allocation Codes                           | .3 |  |  |  |
| 2. | JOU                                          | URNAL ENTRIES                              | .3 |  |  |  |
|    | 2.1.                                         | Accessing Other User's Journal Entries     | .3 |  |  |  |
| 3. | . POSTING TRANSACTIONS IN SUMMARY TO THE G/L |                                            |    |  |  |  |
|    | 3.1.                                         | GL Transaction Posting Report              |    |  |  |  |
|    | 3.2.                                         | Transaction History Screen                 | 4  |  |  |  |
|    | 3.3.                                         | 7 (0. 100)                                 |    |  |  |  |
| 4. | ΑU                                           | DIT OVERRIDES                              | .5 |  |  |  |
|    | 4.1.                                         | How to Change Accounts and Amounts         | .5 |  |  |  |
|    | 4.2.                                         | Report and Screen Match                    | 5  |  |  |  |
| 5. | 5. REPORTS                                   |                                            |    |  |  |  |
|    | 5.1.                                         |                                            |    |  |  |  |
|    | 5.2.                                         | Current vs Prior Year (Column Selection)   |    |  |  |  |
|    | 5.3.                                         | Transaction History Report                 | 8  |  |  |  |
| 6. |                                              | ENGOV                                      | -  |  |  |  |
|    |                                              | Web Based Access to Municipal Finance Data |    |  |  |  |
| 7. | YE                                           | AR END PROCESSING                          |    |  |  |  |
|    | 7.1.                                         | Create New Year                            | 9  |  |  |  |
| 8. | MC                                           | DDULE MAINTENANCE1                         | .0 |  |  |  |
|    | 8.1.                                         | Delete Accounts Process                    |    |  |  |  |
|    | 8.2.                                         |                                            |    |  |  |  |
| 9. | HE                                           | LP REFERENCE LIBRARY1                      |    |  |  |  |
|    | 9.1.                                         | Accounting Transaction Types1              | .1 |  |  |  |
|    | 9.2.                                         | New or Updated Documentation               | .1 |  |  |  |

## 1. CHART OF ACCOUNTS

#### 1.1. Fund Table

## 1.1.1. Add More (Optional) Information

Additional fields have been added to the Fund Table allowing you to record details regarding the fund. This is especially useful in tracking additional information regarding Special Revenue or Trust Funds. You may include a note about the purpose of the fund and categorize its type. The use of these fields is optional and does not affect any processing throughout the AUC application suite.

To access the Fund table, click here:

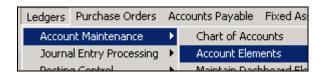

By default, the Fund table is displayed. You may now click the button labeled X-Added Fund Date

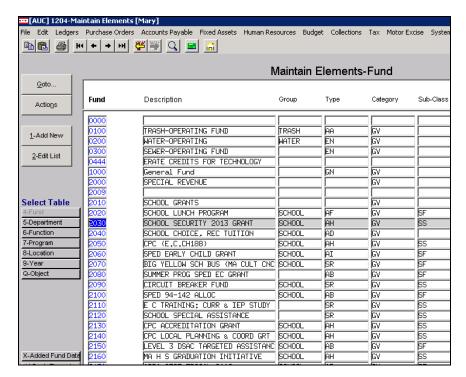

This new screen appears. Complete all or as many fields as you wish.

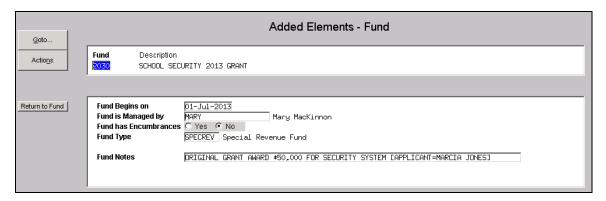

[ADM-AUC-GL-413]

#### **Allocation Codes** 1.2.

The allocation code table was enhanced to show the accounts status. In the event that accounts or funds are consolidated or changed, this will remind the user that the allocation code must be changed as well.

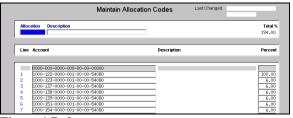

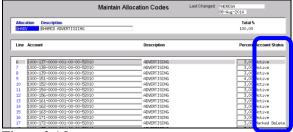

Figure 1 Before

Figure 2 After

[ADM-AUC-AP-713]

#### 2. **JOURNAL ENTRIES**

# **Accessing Other User's Journal Entries**

There were occasional incidents where one user found themselves inadvertently entering data in another user's previously created journal entry. Error checking has been added to test for a user match and prevent accessing another user's journal entry.

[ADM-AUC-GL-8129]

#### POSTING TRANSACTIONS IN SUMMARY TO THE G/L 3.

Changes were made to the descriptions in the transaction listing to notify the user that a record represents a summary of multiple transactions. These notes are seen on the Transaction Posting report as well as on the Transaction History screen.

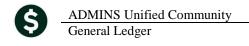

## 3.1. GL Transaction Posting Report

In this example, the credit to Accounts Payable is summarized for a total of \$51.00; the total represents the sum of the two expenditures of \$25.00 and \$26.00 charged to two different accounts.

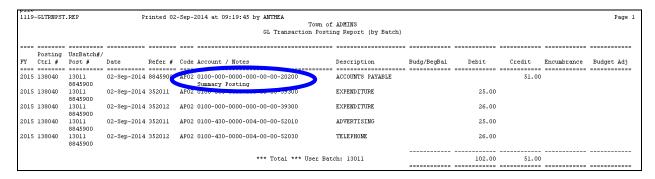

## 3.2. Transaction History Screen

On the Transaction History Screen, from any tab, select the transaction and click Display - Notes

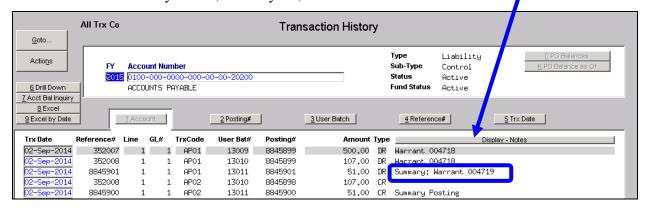

This information will be helpful when reconciling batches that have been posted in summary.

## 3.3. How to Set the Method to Post in Summary (or not)

To control the method used for posting Accounts Payable, go to the General Ledgers Control Account Table. If the box is checked, the summary method will be used.

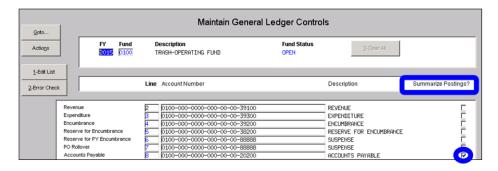

To control how the posting of Cash is handled, go to the bank codes table.

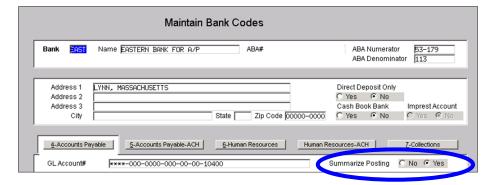

[ADM-AUC-GL-8133]

## 4. AUDIT OVERRIDES

## 4.1. How to Change Accounts and Amounts

A new document describing how to change accounts and amounts on transactions in the unposted file was added to the Help Reference Library.

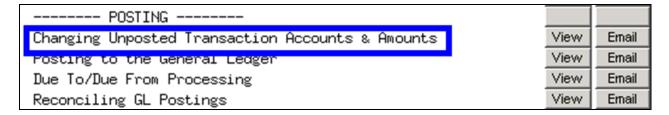

[ADM-AUC-DOC-96]

## 4.2. Report and Screen Match

The Enter Audit Change of Unposted Screen was updated to expand the GL Line field to accommodate added sequence numbers – prior to the update the sequence number was truncated in the screen and didn't match the posting report.

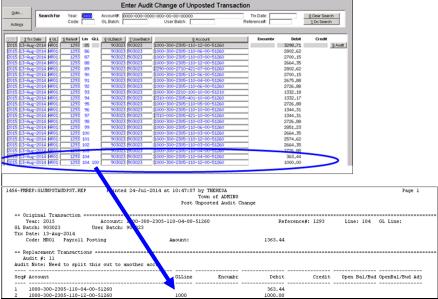

Figure 3 Before

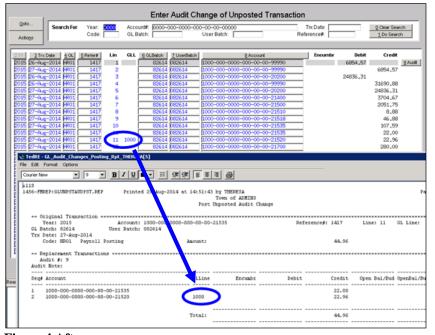

Figure 4 After

[ADM-AUC-GL-8128]

## 5. REPORTS

# 5.1. New Accounts Report

A report listing accounts created since a given date has been added to the Chart of Accounts screen. This will help the Finance Office to know what accounts have been created, by whom and show the account

characteristics and creation date. Run the report from either the Actions button or the New Acct Since button.

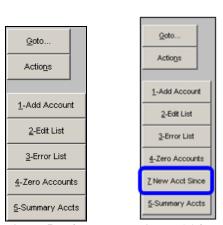

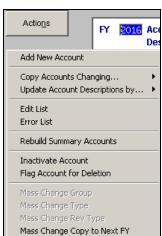

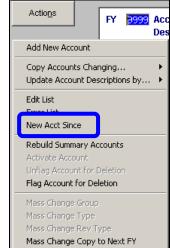

Figure 5 Before

Figure 6 After

Figure 7 Before

Figure 8 After

| 1485-GLLEDEDTSIN.REP Printed 28-Aug-2014 at 11:35:43 by WENDY Town of ADMINS New Accounts in Chart Since |                                                 |  |             |                     |             |          |          |       |             |  |  |  |  |  |
|----------------------------------------------------------------------------------------------------|-------------------------------------------------|--|-------------|---------------------|-------------|----------|----------|-------|-------------|--|--|--|--|--|
| Acco                                                                                                    | Accounts Created in the Chart since 28-Aug-2014 |  |             |                     |             |          |          |       |             |  |  |  |  |  |
|                                                                                                    |                                                 |  |             |                     | Account     | Account  |          |       |             |  |  |  |  |  |
| FY                                                                                                    | Account #                                       |  | Description |                     | Туре        | Sub Type | Entry By |       | Entry Date  |  |  |  |  |  |
| 2015                                                                                                    | 0200-004-0000-000-00-00-37036                   |  | NEW ACCT    |                     | Expenditure | Posting  | WENDY    |       | 28-Aug-2014 |  |  |  |  |  |
|                                                                                                    | *** Total for 28-Aug-2014 **                    |  |             |                     | Posting     | Summary  | Control  | Total |             |  |  |  |  |  |
|                                                                                                    |                                                 |  |             | Asset:<br>Liab:     |             |          |          |       |             |  |  |  |  |  |
|                                                                                                    |                                                 |  |             | Equity:<br>Revenue: |             |          |          |       |             |  |  |  |  |  |
|                                                                                                    |                                                 |  |             | Expenditure:        | 1           |          |          | 1     |             |  |  |  |  |  |

This report is available in preview, print, pdf and Excel formats.

[ADM-AUC-GL-8126]

## 5.2. Current vs Prior Year (Column Selection)

There was an issue on this report when more than five columns were selected for totals in the screen. The screen was changed to permit the selection of a maximum of five totals. If more than five are attempted, the following error message will be displayed.

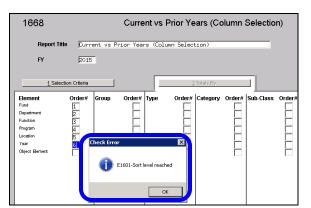

Figure 9 Report Selection Screen

[ADM-AUC-GL-8116]

## 5.3. Transaction History Report

The transaction detail report was modified to show the vendor on **AP06 (Void Check)** transactions. Run this report by selecting **Ledgers Reports Report Library Transaction History**.

1632-Transaction Detail Report w/Vendor

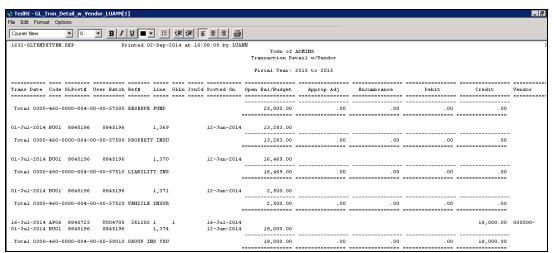

Figure 10 Before

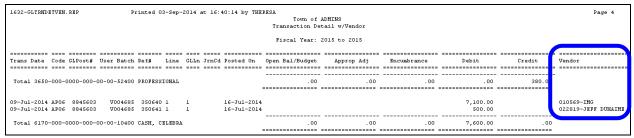

Figure 11 After

[ADM-AUC-GL-8127]

#### 6. OPENGOV

ADMINS is pleased to partner with OpenGov.com to offer you a new way to provide your citizens with an easy to use, web based portal of your budget data. OpenGov and AUC provide flexible integration with transparency that will strengthen the relationship between town government and the resident. Budgets have always been available to the public but usually in lengthy line item detail form. This brings your complex accounting data to life in easy-to-use visualizations.

## 6.1. Web Based Access to Municipal Finance Data

You upload your financial data and it becomes available not only to the decision makers in your community but also your customers (taxpayers, businesses, etc.) It is user-friendly and accessible; which residents love! If you wish to implement OpenGov, contact <a href="mailto:support@admins.com">support@admins.com</a> to request details on how to purchase the interface and schedule an implementation.

[ADM-AUC-DOC-98]

#### 7. YEAR END PROCESSING

#### 7.1. Create New Year

Updated the GL Year End Process to only rebuild account security if **MODCTR 1200** is **set to F** (which means the site rebuilds Account Security only once a week). If **MODCTR 1200** is **set to A** – the account security rebuild will not be run as part of the **Create New Year** process as it will be automatically be rebuilt during the overnight daily process. This will shorten the time necessary to create the new year. The module control is shown below.

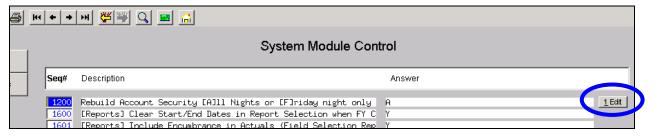

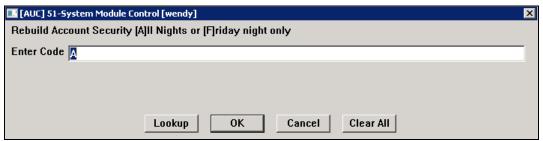

[ADM-AUC-GL-8123]

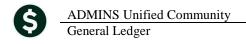

#### 8. MODULE MAINTENANCE

## **8.1.** Delete Accounts Process

The Remove Accounts Flagged for Deletion was streamlined to run more quickly. To delete accounts, select Ledgers > Module Maintenance > Remove Accounts Flagged for Deletion.

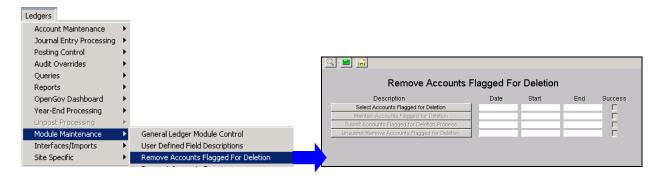

For more information on how to run the process via this steps menu, review the **How to Delete Accounts** Document found in the **Ledgers** Help Reference Library.

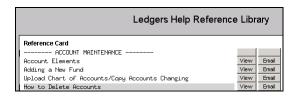

[ADM-AUC-GL-8125]

## 8.2. End Of Week Report

The end of week report of **GL Transactions Awaiting Processing** will now only report on transactions in the unposted file if the transaction date is more than 30 days from the date the report is run. The email subject will be as shown below:

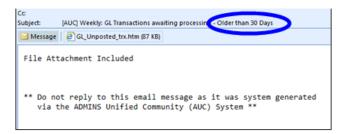

The report will have a heading showing this:

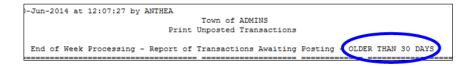

[ADM-AUC-GL-8119]

## 9. HELP REFERENCE LIBRARY

## 9.1. Accounting Transaction Types

The Accounting Transaction Types help document was updated to include the new accounting types used in Tax Title and Deferral Processing.

[ADM-AUC-DOC-95]

## 9.2. New or Updated Documentation

The following new or updated documentation was added to the General Ledger Help Reference Library.

POSTING Changing Unposted Transaction Accounts & Amounts

• RECONCILIATION/ACCOUNTING Accounting Transaction Types

• INTERFACES CUSI/UMS Interface